# **File Flipper, Earthworks -ohje**

Tässä ohjeessa käydään läpi, kuinka File Flipper -ohjelmalla käännetään suunnitelma-aineistoja Trimble Earthworks -koneohjausjärjestelmää varten.

File Flipper kääntää suunnitelmatiedostoja seuraavilla tavoilla:

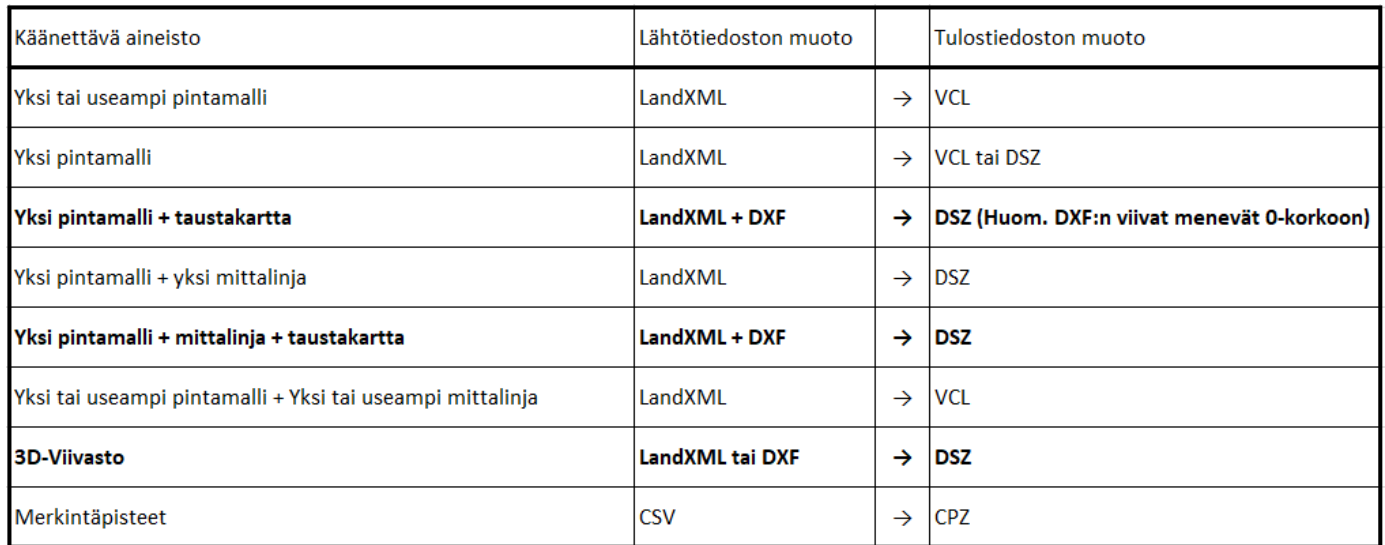

# Huomioita:

Taustakartta ja useampi pintamalli ovat tällä hetkellä File Flipperillä käännettäessä toisensa poissulkevia. Eli, jos malliin haluaa taustakartan, voi siinä olla vain yksi pinta.

Kun halutaan kääntää tiemalli mittalinjan kanssa, täytyy pinnan sekä mittalinjan olla kirjoitettuna samaan LandXML-tiedostoon.

# **Ohjelman käyttö:**

# 1. Let's start by finding your design file > *Browse*

Valitaan käännettävät LandXML ja/tai DXF tiedostot.

Earthworks vaatii projektiin aina joko pintamallin tai 3D-viivaston. Eli pelkän taustakartan voi kyllä kirjoittaa File Flipperistä ulos, mutta se ei Earthworksissa toimi. Jos tarve on pelkälle taustakartalle, voi vaatimuksen täyttää piirtämällä mallinnusohjelmassa korollisen viivanpätkän jonkin matkan päähän taustakartan alueesta, ja kirjoittaa sen XML-tiedostoksi, jonka sitten lisää taustakartan kanssa File Flipperiin.

# 2. What are the Project Units > *Meters*

Jos lähtöaineistoksi on valittu DXF-tiedosto, ohjelma kysyy käytettävää mittayksikköä. Valitaan mittayksiköksi metri.

3. Project Contains Linework. Do you want to include it as background linework in your design? > *YES*

Jos haluat sisällyttää XML:n sisältämät viivat taustakartaksi malliisi, valitse *YES.*

4. Will your desingn be used with? > *Earthworks*

Valitaan mihin järjestelmään mallia tehdään.

5. Output File Type > *DSZ* tai *VCL*

Ohjelma kysyy tulostiedoston tyyppiä, jos käännettäväksi on valittu vain XML- eikä DXF-tiedostoja.

6. Select a Design > Valitaan haluttu 3D-viivasto, pinta tai pinta sekä mittalinja.

Jos ollaan valittu tulostiedoton tyypiksi DSZ, ohjelma kysyy mitkä XML:n sisältämistä malleista halutaan käännökseen.

# 7. Is this a new project?

Ohjelma kysyy, onko projekti uusi.

> Jos projekti on uusi valitaan YES ja valitaan sijainti, johon ProjectLibrary-kansio halutaan. Jos ProjectLibrary - Projects polku on jo luotu aiemman mallin käännön yhteydessä, valitaan kohteeksi kansio, jossa vanha ProjectLibrary-kansio sijaitsee. (Tällä tavalla vältetään uusien ja mahdollisesti sisäkkäisten ProjektiLibrary-Projects kansiopolkujen luonti.)

# TAI

> Jos malli halutaan aiemmin File Flipperillä tehdyn projektin Designs-kansioon, valitaan *NO,* ja valitaan sijainniksi kansio, jossa vanha projektikansio sijaitsee.

# 8. Will you be using GPS? > YES

>Yleensä halutaan, että File Flipper kirjoittaa CAL-tiedoston, joten valitaan *YES*.

TAI

> Jos halutaan että File Flipper ei luo CAL-tiedostoa, valitaan *NO.*

# 9. Select site calibration type

> File Flipperin kirjastosta löytyy seuraavat koordinaatijärjestelmät:

Pitkät ETRS-GK ETRS-TM35FIN KKJ.

Jos tehdään mallia johonkin edellä mainituista koordinaattijärjestelmistä, voidaan valita *Coordinate System Library* ja

Select a Country > *Finland* Select a Coordinate System > Valitaan haluttu koordinaattijärjestelmä. Select a Zone > Valitaan oikea projektiokaista.

#### TAI

> Jos tehdään mallia muuhun muuhun koordinaattijärjestelmään, valitaan *Local Site Calibration,* jolloin päästään valitsemaan CAL-tiedosto omalta omalta koneelta.

# 10. Will you be using a Geoid? > *YES*

11. Geoid > Valitaan oikea geoidimalli

Jotta oikea geoidimalli löytysi valikosta, täytyy geoiditiedoston olla ladattuna koneelle ja Geodata-kansioksi valittuna sen sisältävä kansio.

Geodata-kansion voi ladata osoitteesta [www.sitech.fi/fi/huolto-ja-tuki/ohjemateriaali](http://www.sitech.fi/fi/huolto-ja-tuki/ohjemateriaali)

Geoidimalli valitaan seuraavan taulukon mukaisesti käytettävän koneohjaus- ja korjeusjärjestelmän perusteella.

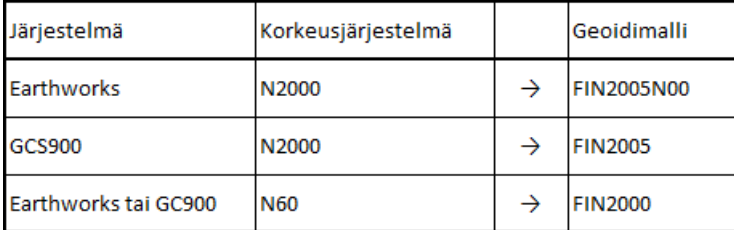

#### 12. Would you like to select a point file?

Tässä vaiheessa voit lisätä merkintäpisteet ohjelmaan CSV-formaatissa.

#### **CVS-tiedoston muoto**

CSV-tiedostossa tietojen erottimena täytyy olla pilkku ja desimaalierottimena piste. Tietojen järjestys on oltava seuraava:

itäkoordinaatti, pohjoiskoordinaatti, korkeus, pisteen tunnus, pistekoodi

```
Pistetiedosto.csv E3
    24482759.353,7051816.318,62.754,TK1,SO kaivo
    24482792.572,7051817.859,32.985,TK2,SO kaivo
\overline{2}
```
Kuva 1. CVS-tiedoston täytyy näyttää Notepadissa tämänkaltaiselta.

CSV-tiedosto voidaan kirjoittaa joko "CSV (Comma delimited)" tai "CSV UTF-8 (Comma delimited)" tiedostomuotona. Erona on se, että jälkimmäinen mahdollistaa ääkkösten käyttämisen pisteiden nimissä ja koodeissa.

#### **Windows erotinmerkit**

Jotta pistetiedostojen kääntö toimii File Flipperissä, täytyy Windowsin asetuksista olla asetettuna desimaalierottimeksi piste ja listaerottimeksi pilkku.

Erotinmerkit voi vaihtaa ohjauspaneelin kautta polusta:

Ohjauspaneeli > Vaihda päivämäärä-, aika- tai lukumuotoa > Lisäasetukset

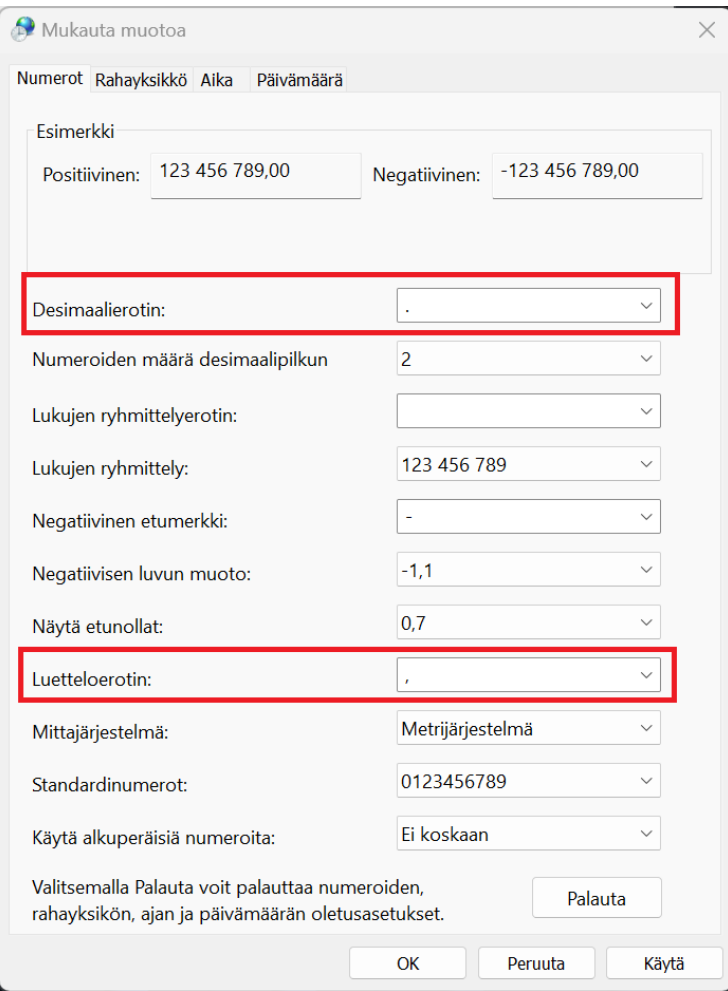

Kuva 2. Windowsin asetuksissa desimaalierottimena täytyy olla piste ja luetteloerottimena pilkku.

# 13. Review the Earthworks selections

Nyt näet käännettävät tiedostot. Jos ne ovat oikein paina SAVE.

Ohjelma luo kansiorakenteen:

ProjectLibrary - Projects - "Projektin\_nimi" - OfficeData – Designs

OfficeData-kansio sisältää CAL-tiedoston. Jos File Flipperiin on syötetty pistetiedosto, löytyy samasta kansiosta myös pisteet sisältävä CPZ-tiedosto. Huom. CPZ-pistetiedostoja saa olla projektin OfficeDatakansiossa vain yksi.

Designs-kansio puolestaan sisältää tehdyn DSZ-tai VCL-tiedoston. OfficeData kansio saa sisältää useita VCL- ja DSZ-tiedostoja.